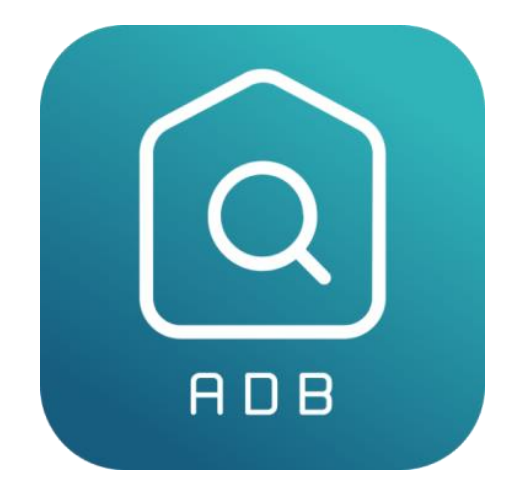

# **Guide utilisateur**

## **Application EDL**

**Version 3.3.8**

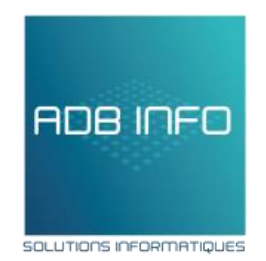

# Sommaire

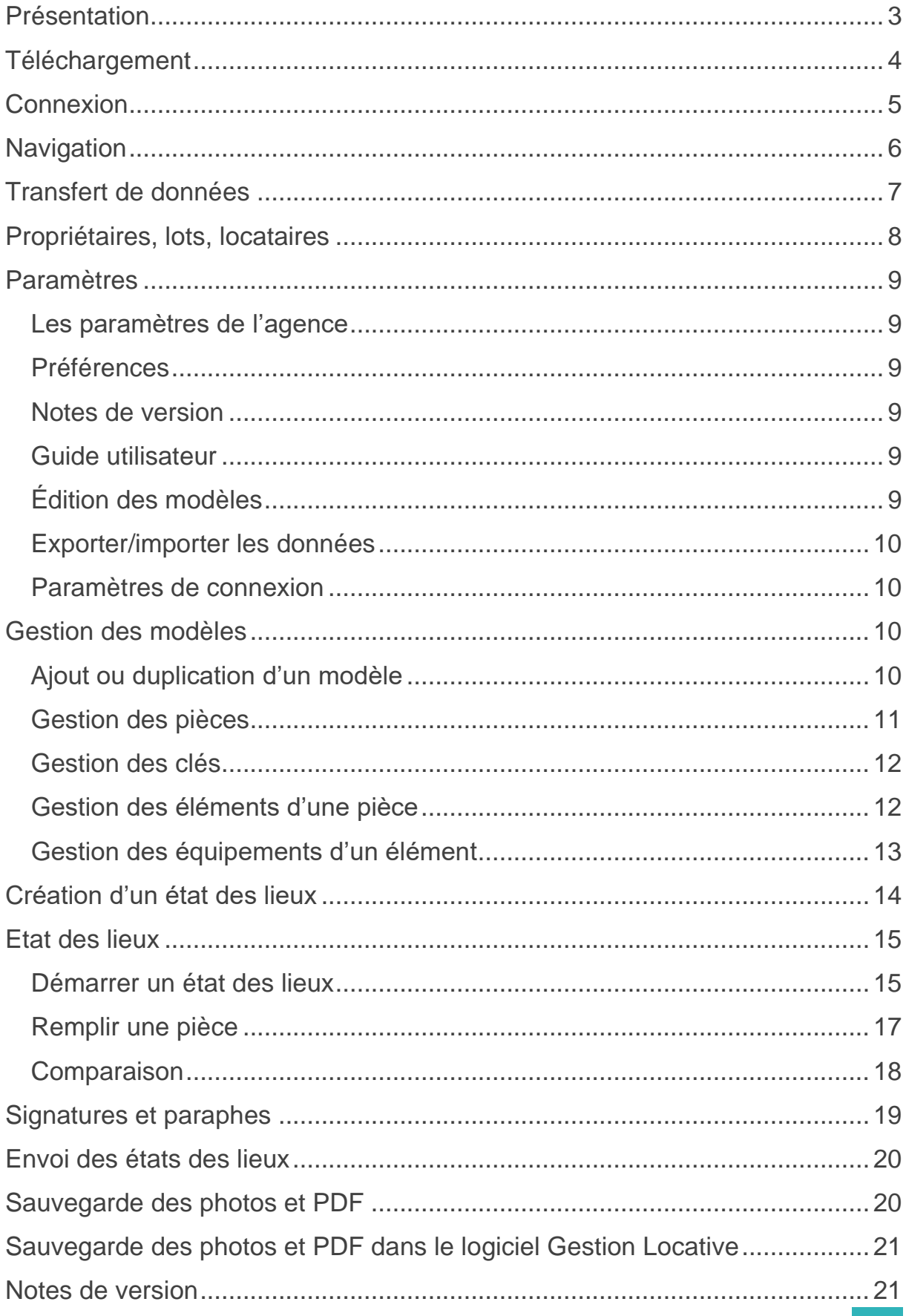

### <span id="page-2-0"></span>Présentation

L'application ADB EDL (Etat des lieux), à destination des professionnels de l'immobilier permet de réaliser des états des lieux de manière efficace avec une interface simple et intuitive.

Cette application requiert des identifiants de connexion pour pouvoir être utilisée, pour plus d'informations veuillez nous contacter à [contact@adbinfo.fr.](mailto:contact@adbinfo.fr)

Avec ADB EDL, vous pouvez récupérer vos lots, locataires ainsi que les propriétaires de votre Gestion Locative pour gagner du temps ! Évidemment, vous conservez la possibilité d'ajouter ces mêmes données sans passer par la Gestion Locative.

L'application utilise un système de synchronisation pour récupérer vos données et transmettre une sauvegarde à nos serveurs. Ce système vous permet de réaliser vos états des lieux sans connexion internet.

Ce document vous aidera à faire vos premiers pas sur cette application en vous la présentant dans ses grandes lignes. Toutefois, si vous avez des questions et que ce document ne vous permet pas d'y trouver une réponse, nous vous invitons à nous contacter par mail à contact@adbinfo.fr ou par téléphone au 02 30 96 93 06.

Souhaitant satisfaire le plus grand nombre, l'application est pourvue d'éléments de personnalisation, notamment autour de la génération du document. Lors de votre utilisation, il est possible que vous ayez des idées pour améliorer cette solution, ainsi nous vous invitons à communiquer ces propositions que nous serons ravie de traiter pour améliorer le produit final.

Si vous rencontrez une ou plusieurs défaillances durant l'utilisation, ADB INFO vous mettra en relation avec un développeur pour trouver une solution au plus vite.

Les présentations étant terminées, l'équipe ADB INFO vous souhaite une très bonne lecture.

## <span id="page-3-0"></span>Téléchargement

Pour vous procurer l'application, rendez-vous sur le Play Store d'Android. Il vous sera demandé d'avoir un compte Gmail connecté avant de l'installer. Parfois, un message s'affichera vous demandant vos informations bancaires : ignorez cette étape, elle n'est pas obligatoire et l'application est gratuite.

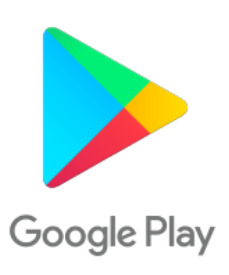

Une fois sur la page d'accueil du Play Store, recherchez "adb edl" et cherchez l'application du même nom (Ou suivez ce [lien](https://play.google.com/store/apps/details?id=fr.adbinfo.adbedl)).

Le téléchargement ne dure que quelques secondes (suivant votre connexion internet). Une fois celui-ci terminé, vous pouvez ouvrir l'application et vous connecter.

Concernant les mises à jour, nous vous invitons à consulter de temps à autre le gestionnaire d'applications installées du Play Store pour vérifier qu'aucunes mises à jour n'aient été bloquées.

Il est essentiel de garder l'application à jour pour des raisons de sécurité et de performances. De plus, les nouvelles versions peuvent contenir des nouvelles fonctionnalités.

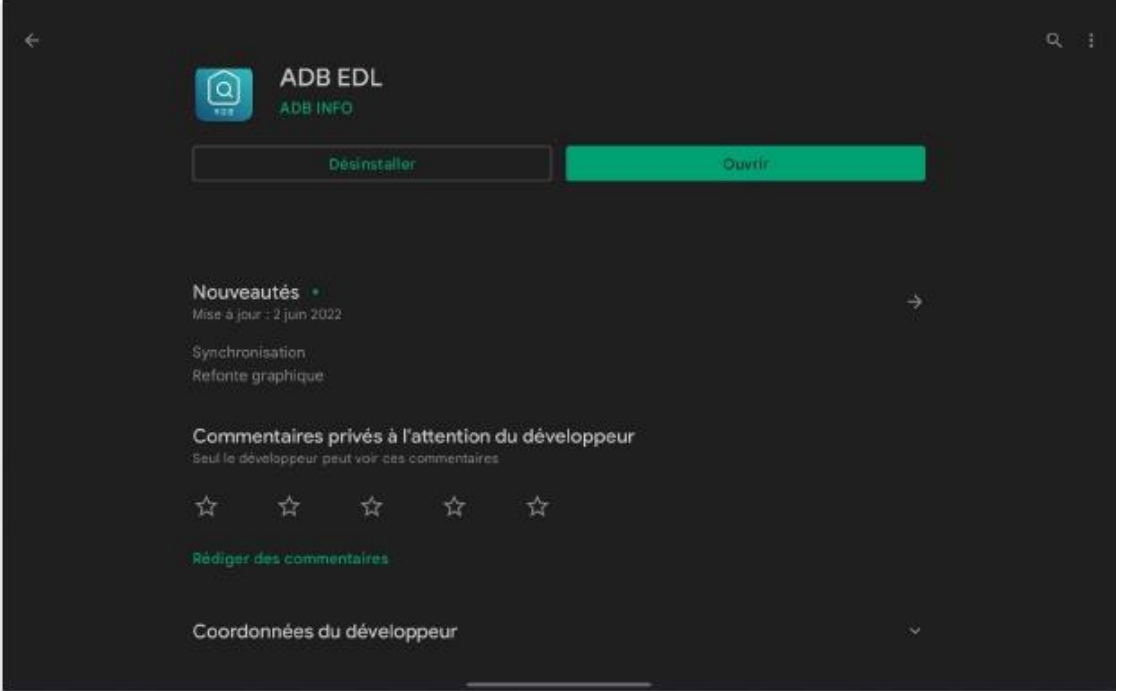

### <span id="page-4-0"></span>Connexion

Lors de votre première utilisation, une page de connexion s'affichera et le contenu de l'application ne sera pas accessible. N'ayez crainte, cette étape permet juste de vous authentifier mais aussi à lier l'application aux données de la Gestion Locative.

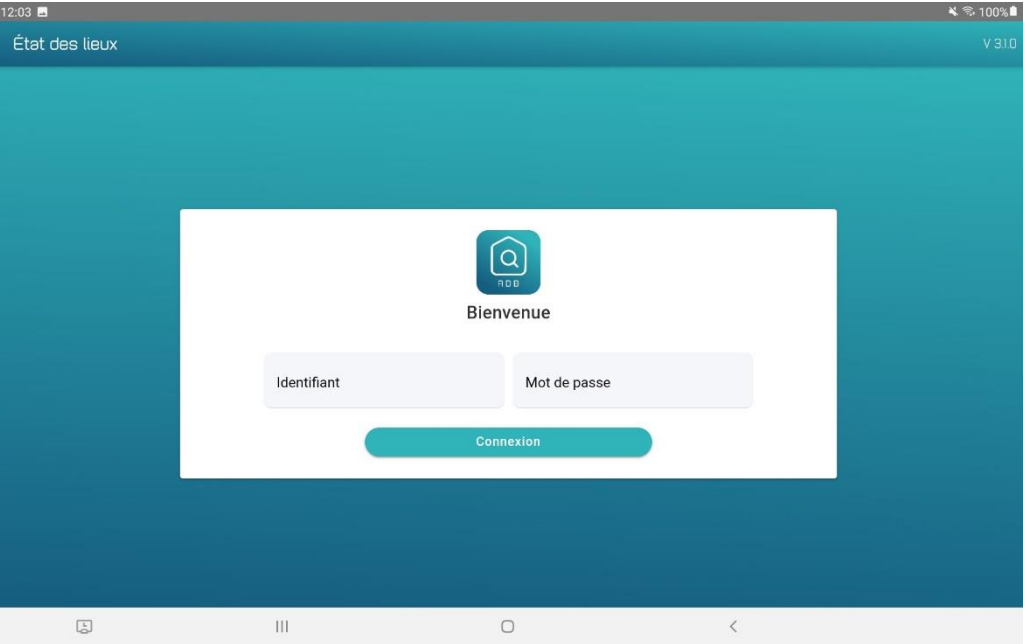

Pour vous connecter, il vous faut des identifiants que nous vous communiquerons, si ce n'est pas le cas, veuillez nous contacter. En plus des identifiants, il est nécessaire d'être connecté à internet.

La connexion est unique, une fois authentifiée, vous n'aurez plus à vous connecter pour accéder au contenu de l'application.

Il est possible que lors de votre première connexion un message d'erreur s'affiche, si vos identifiants sont corrects et que vous êtes bien connectés à internet, il n'est pas impossible que cela vienne d'une opération de maintenance sur notre serveur. Dans ce cas de figure, il vous suffit d'attendre quelques minutes le temps que le serveur redémarre.

### <span id="page-5-0"></span>**Navigation**

Sur la page d'accueil figure en haut à droite un logo en forme de barres horizontales.

Lorsque vous interagissez avec lui, un menu latéral s'ouvre :

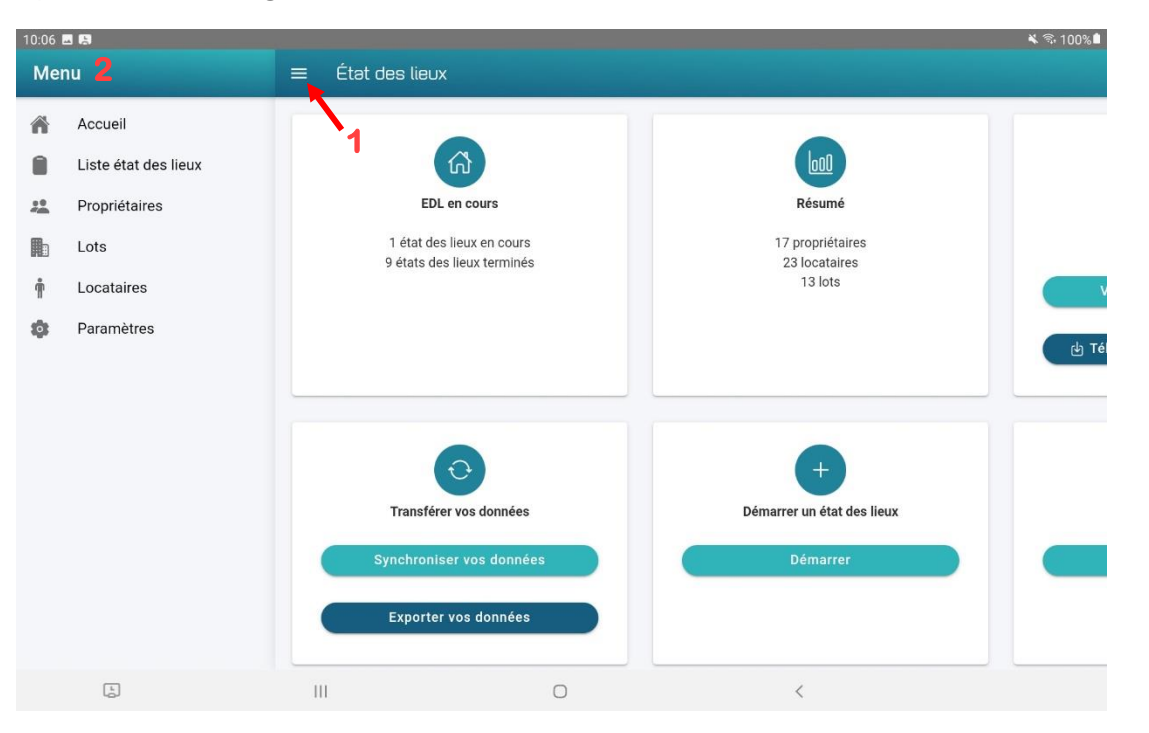

Ce menu vous permettra d'accéder aux principales fonctionnalités de l'application : l'accueil, la création d'état des lieux, la liste des propriétaires / locataires / lots et enfin les paramètres.

Parfois, il ne sera pas possible d'accéder à ce menu car vous êtes en cours d'édition d'un état des lieux par exemple. Ainsi, à défaut de pouvoir accéder au menu, vous allez avoir une flèche en haut à gauche de l'écran pour vous faire revenir en arrière jusqu'à la possibilité d'avoir à nouveau accès au menu.

< Revenir sur l'état des lieux

De manière générale, la navigation dans l'application n'est pas censée vous paraître étrangère puisque celle-ci est adapté aux standards actuels.

## <span id="page-6-0"></span>Transfert de données

1/ La synchronisation de vos données est une fonctionnalité qui vous permettra deux choses :

- Récupérer vos lots, locataires et propriétaires que vous avez exportés depuis le logiciel Gestion Locative
- De transférer une copie de vos données qui sont sur votre tablette vers nos serveurs

2/ L'export des données est une fonctionnalité qui vous permettra de transférer une copie de vos données qui sont sur votre tablette vers nos serveurs

Il est nécessaire d'être connecté à internet, la durée de cette étape dépend de votre connexion internet ainsi qu'au volume de vos données.

Nous vous recommandons d'effectuer une synchronisation régulièrement afin de garantir une sécurité supplémentaire.

Pour effectuer un transfert de données, il vous suffit de vous rendre à l'accueil et d'appuyer sur le bouton "Synchroniser vos données" ou "Exporter vos données", un chargement s'affichera et il faudra attendre la fin de celui-ci pour continuer d'utiliser l'application.

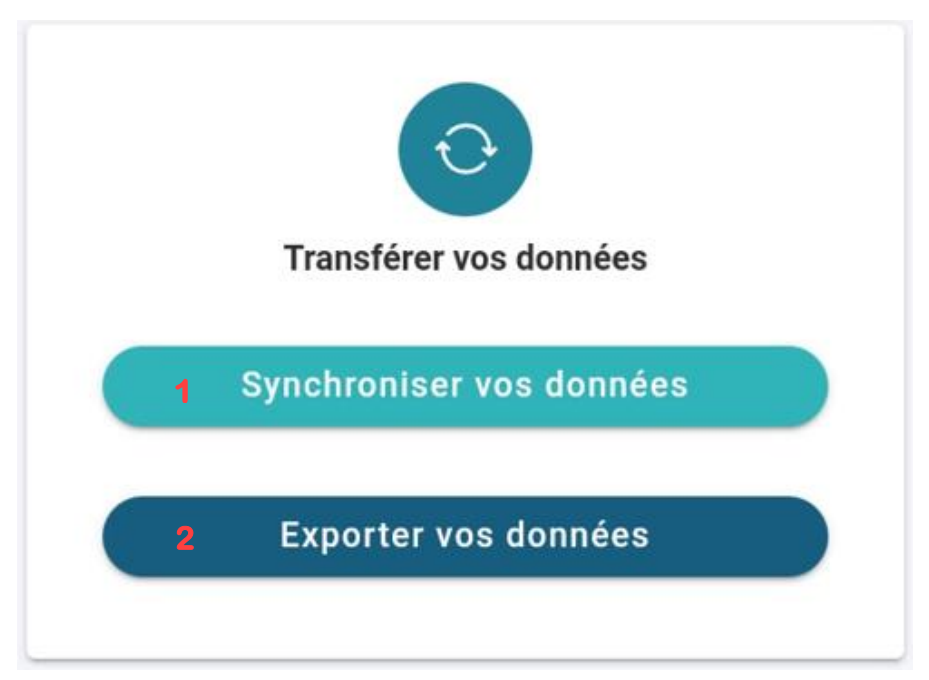

Si vous rencontrez un problème avec la synchronisation, veuillez recommencer quelques minutes plus tard ou appelez ADB INFO.

### <span id="page-7-0"></span>Propriétaires, lots, locataires

Pour accéder à la liste de vos propriétaires, lots ou locataires, il vous faut passer par le menu :

Dans les trois cas de figure, vous allez être dirigé vers une liste. Lors de votre première utilisation, il se peut que vous n'ayez aucune donnée (si vous en avez, c'est probablement parce que vous avez synchronisé vos données).

Sur cette page, vous avez la possibilité d'ajouter (1), supprimer (2) et modifier (2) des éléments à votre convenance.

Veuillez toutefois éviter des modifications lorsqu'un état des lieux est en cours sur les éléments en question.

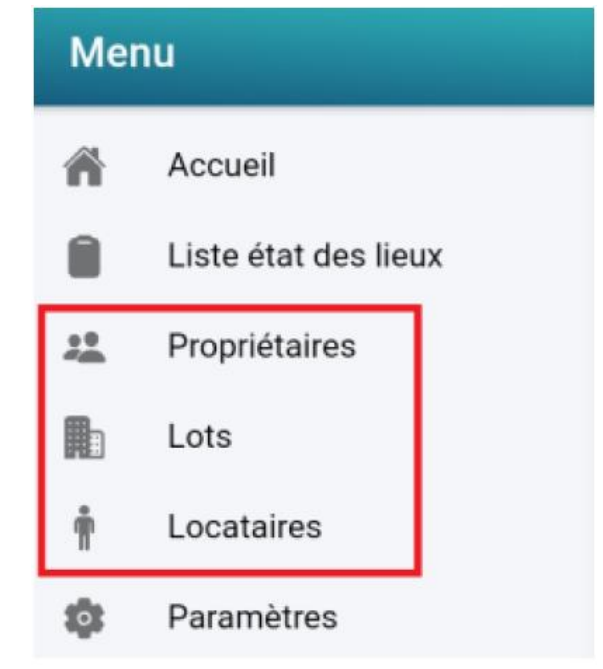

Si vous ne retrouvez pas un élément dans la liste, la barre de recherche (3) juste en haut vous permettra de le retrouver.

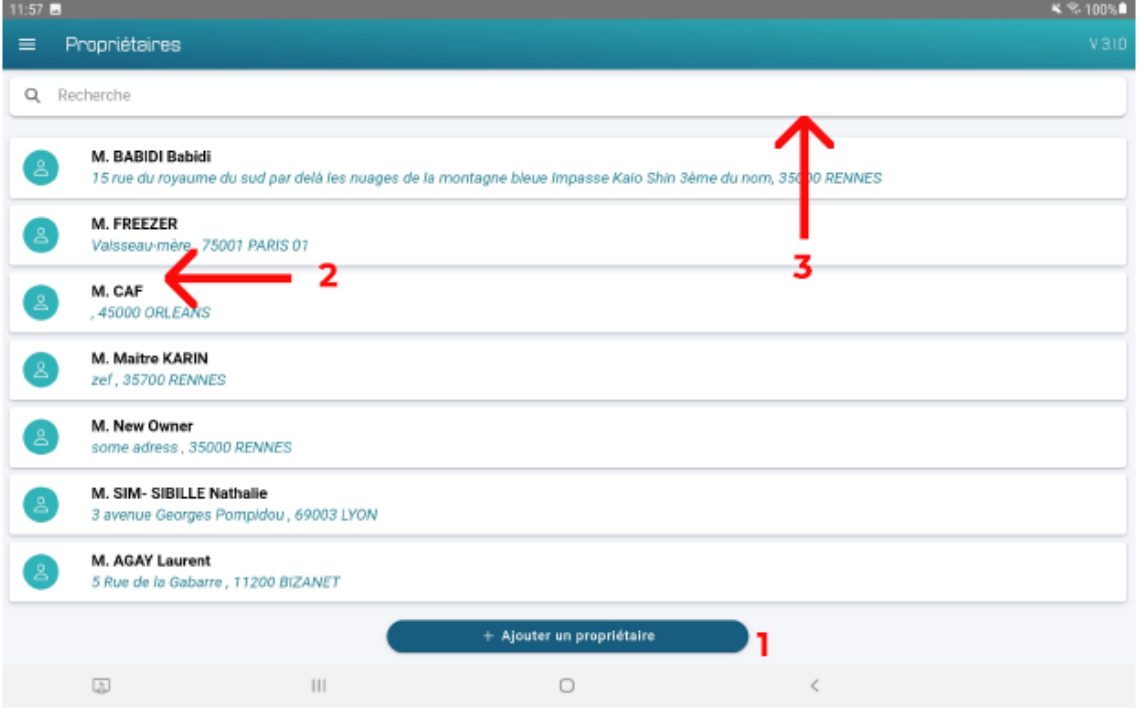

### <span id="page-8-0"></span>Paramètres

Pour compléter votre expérience, vous trouverez dans les paramètres un ensemble d'éléments qui mérite votre intérêt.

#### <span id="page-8-1"></span>Les paramètres de l'agence

Il s'agit ici de remplir un formulaire sur les informations de votre société, ces informations seront récupérées lors de la génération des documents et figureront dans l'entête. Vous avez aussi la possibilité d'ajouter votre logo.

#### <span id="page-8-2"></span>Préférences

Cette section vous permet de choisir : La position des images dans le document et Le choix entre avoir un seul PDF complet (avec texte et photos) ou deux PDF (un PDF de texte et un PDF de photos).

Par défaut les paramètres sont désactivés :

- Pour la position des images dans le document : vos photos se retrouveront à la suite des pièces. L'activation de ce paramètre vous permettra de mettre toutes les photos en fin du document.
- Pour le choix entre avoir un seul PDF complet ou deux PDF séparé : vous aurez à la fin de votre état des lieux un PDF avec votre texte et vos photos. L'activation de ce paramètre vous permettra d'avoir un PDF de texte et un PDF de photos.

#### <span id="page-8-3"></span>Notes de version

Cette partie, vous permet de voir les nouveautés et les améliorations ajoutées dans la version en cours et les versions précédentes.

#### <span id="page-8-4"></span>Guide utilisateur

Cette partie, vous permet de pouvoir télécharger le PDF du guide utilisateur, pour cela vous aurez besoin d'une connexion internet. Vous retrouverez cette section sur l'accueil de l'application.

#### <span id="page-8-5"></span>Édition des modèles

Cette partie, vous permet de gérer vos modèles qui vous serviront pour faire un état des lieux. Rendez-vous dans la partie Gestion des modèles pour plus de renseignement.

#### <span id="page-9-0"></span>Exporter/importer les données

La première partie, vous permet de faire une sauvegarde de vos données vers nos serveurs. Vous la retrouverez sur l'accueil de l'application.

La seconde partie, vous permet de réimporter vos données sur une nouvelle tablette que ce soit en cas de changement, car cette dernière est obsolète ou parce que vous avez perdu la tablette ou qu'elle ait été volée.

#### <span id="page-9-1"></span>Paramètres de connexion

Cette partie affiche vos identifiants sans la possibilité de les modifier. En revanche, vous pouvez vous déconnecter en appuyant sur le bouton juste en dessous pour les changer.

### <span id="page-9-2"></span>Gestion des modèles

#### <span id="page-9-3"></span>Ajout ou duplication d'un modèle

Essentiels pour démarrer un état des lieux, les modèles vous permettent de partir sur un état des lieux avec un ensemble de pièces préconfigurés. Par défaut, il existe 5 modèles : Studio, F1, F2, F3 et Maison.

Ces modèles ne peuvent qu'être dupliqué ou bien vous pouvez en ajouter un nouveau en cliquant sur le bouton "+ Ajouter un modèle".

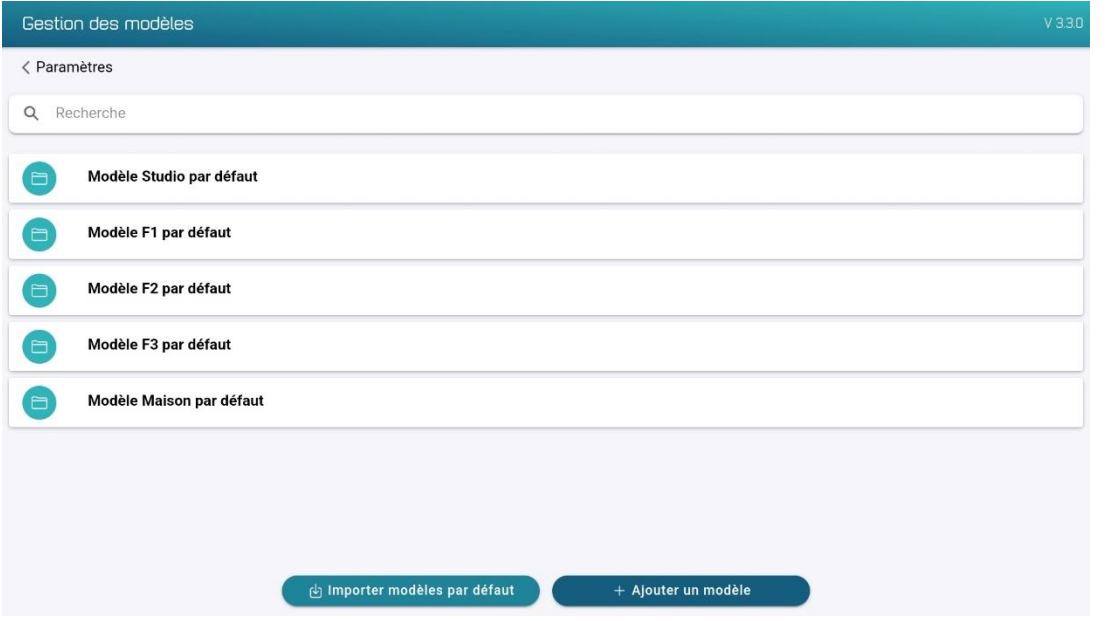

Les modèles dupliqués ou ajoutés peuvent être modifiés, dupliquer, renommer ou supprimés.

Gardez à l'esprit que la modification d'un état des lieux n'impacte pas le modèle associé.

Par exemple, lors d'un état des lieux, vous pouvez partir sur un modèle F3 et y ajouter 3 chambres. Le modèle F3 ne bougera pas et l'état des lieux conservera ses 3 chambres.

#### <span id="page-10-0"></span>Gestion des pièces

Sur cette page, vous pouvez gérer les pièces d'un modèle.

Pour cela, il y a quelques actions que vous pouvez faire :

1/ Sur la liste des pièces, ajouter une nouvelle pièce, la possibilité de les ranger dans un autre ordre ou la suppression d'une ou plusieurs pièces

2/ La pièce en elle-même qui propose une liste d'action lorsqu'on interagit avec (éditer, renommer et dupliquer)

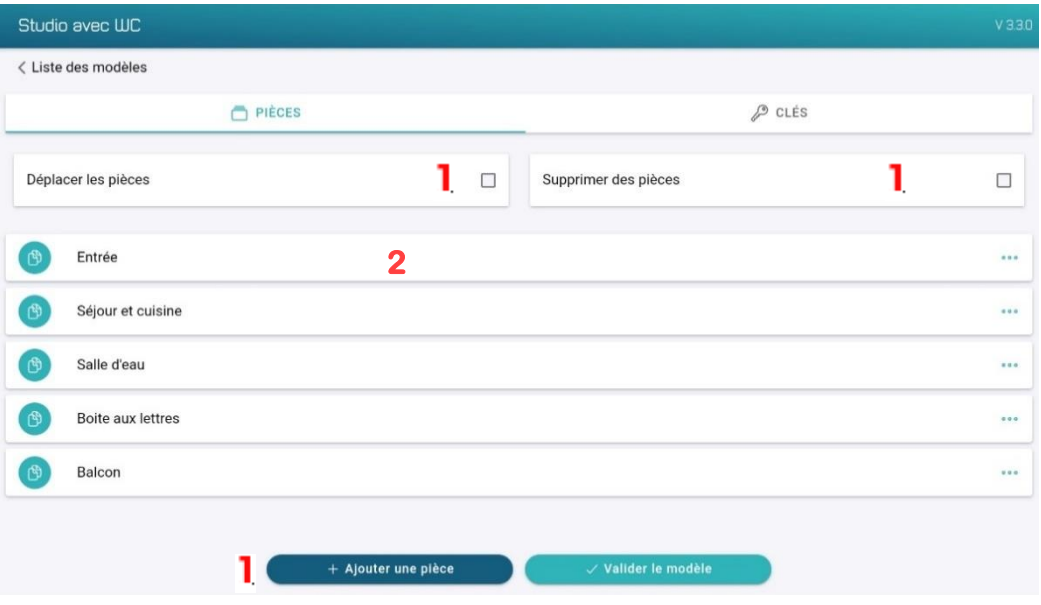

#### <span id="page-11-0"></span>Gestion des clés

Sur cette page, vous pouvez gérer les clés d'un modèle.

Pour cela, il y a quelques actions que vous pouvez faire :

1/ Sur la liste des clés, ajouter une nouvelle clé, la possibilité de les ranger dans un autre ordre ou la suppression d'une ou plusieurs clés

2/ Vous pouvez aussi renommer une clé lorsque vous interagissez avec

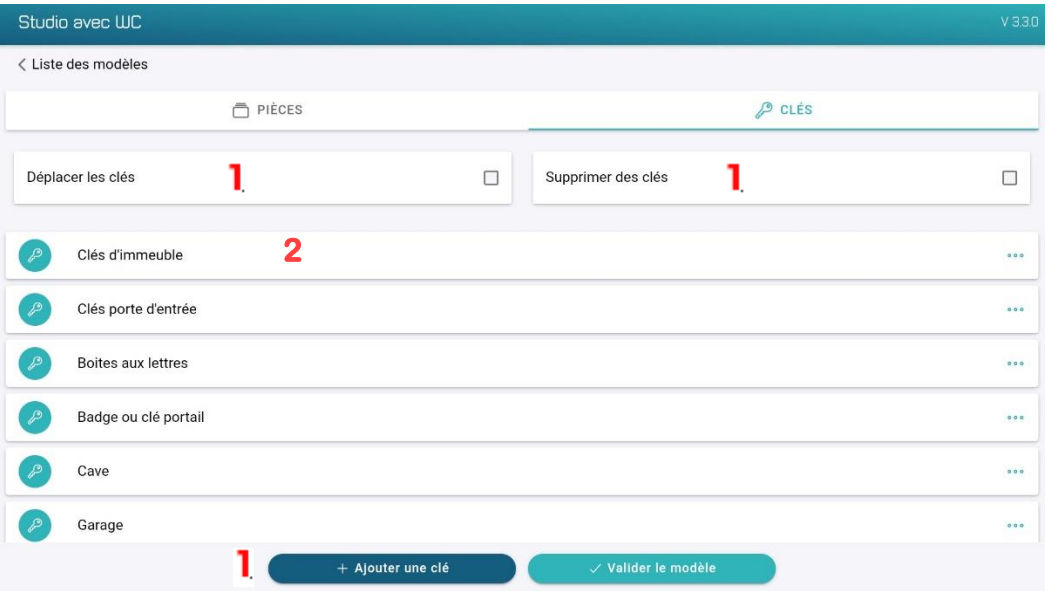

#### <span id="page-11-1"></span>Gestion des éléments d'une pièce

Sur cette page, vous pouvez gérer les éléments d'une pièce d'un modèle. Pour cela, il y a quelques actions que vous pouvez faire :

1/ Sur la liste des éléments, ajouter un nouvel élément, la possibilité de les ranger dans un autre ordre ou la suppression d'un ou plusieurs éléments 2/ L'élément en lui-même qui propose une liste d'action lorsqu'on interagit avec (éditer, renommer et dupliquer)

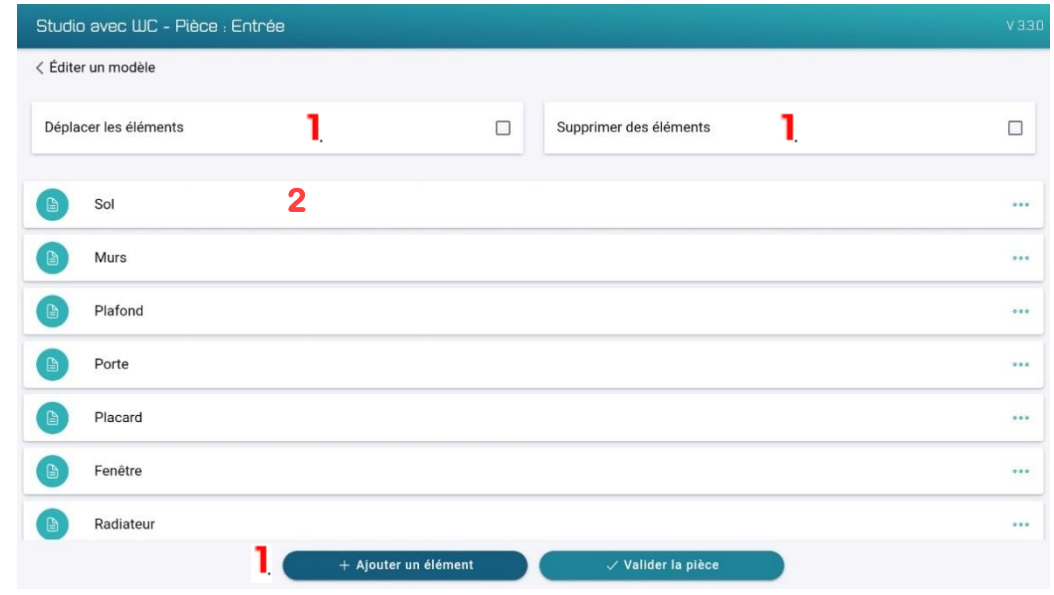

#### <span id="page-12-0"></span>Gestion des équipements d'un élément

Sur cette page, vous pouvez gérer les équipements d'un élément d'une pièce d'un modèle.

Pour cela, il y a quelques actions que vous pouvez faire :

1/ Sur la liste des équipements, ajouter un nouvel équipement, la possibilité de les ranger dans un autre ordre ou la suppression d'un ou plusieurs équipements 2/ Vous pouvez aussi renommer un équipement lorsque vous interagissez avec 3/ Vous pouvez choisir le type de formulaire que vous aurez besoin pour cet élément (par défaut, ce sera état et observation)

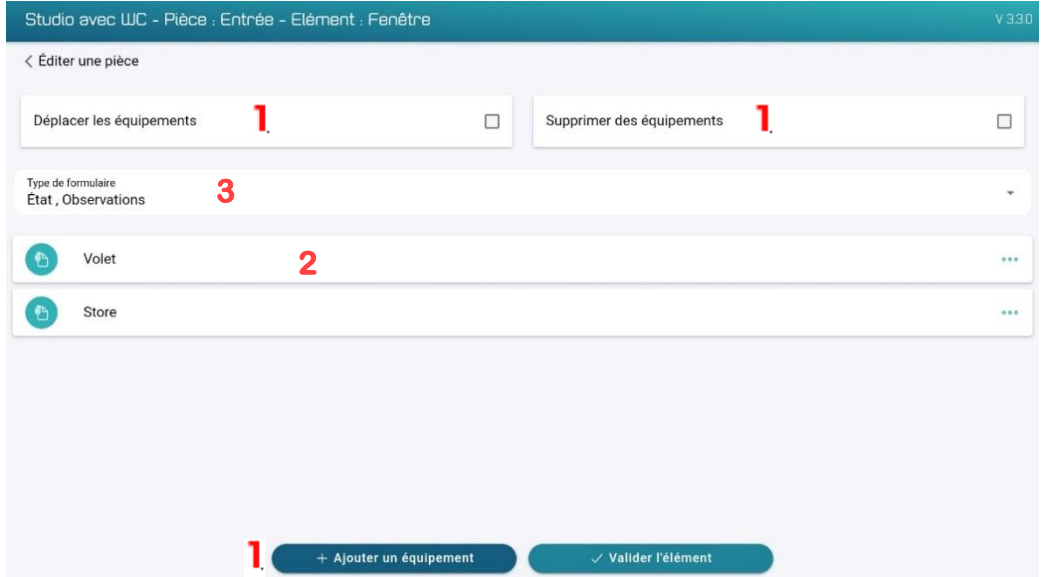

## <span id="page-13-0"></span>Création d'un état des lieux

Cette section est consacrée à la création d'état des lieux, principale fonctionnalité de l'application.

Pour cette étape, rendes vous dans "Liste état des lieux" en passant par le menu, vous arriverez sur une page contenant un bouton flottant en bas "+ Commencer un EDL". En appuyant sur ce bouton, une nouvelle fenêtre s'affiche

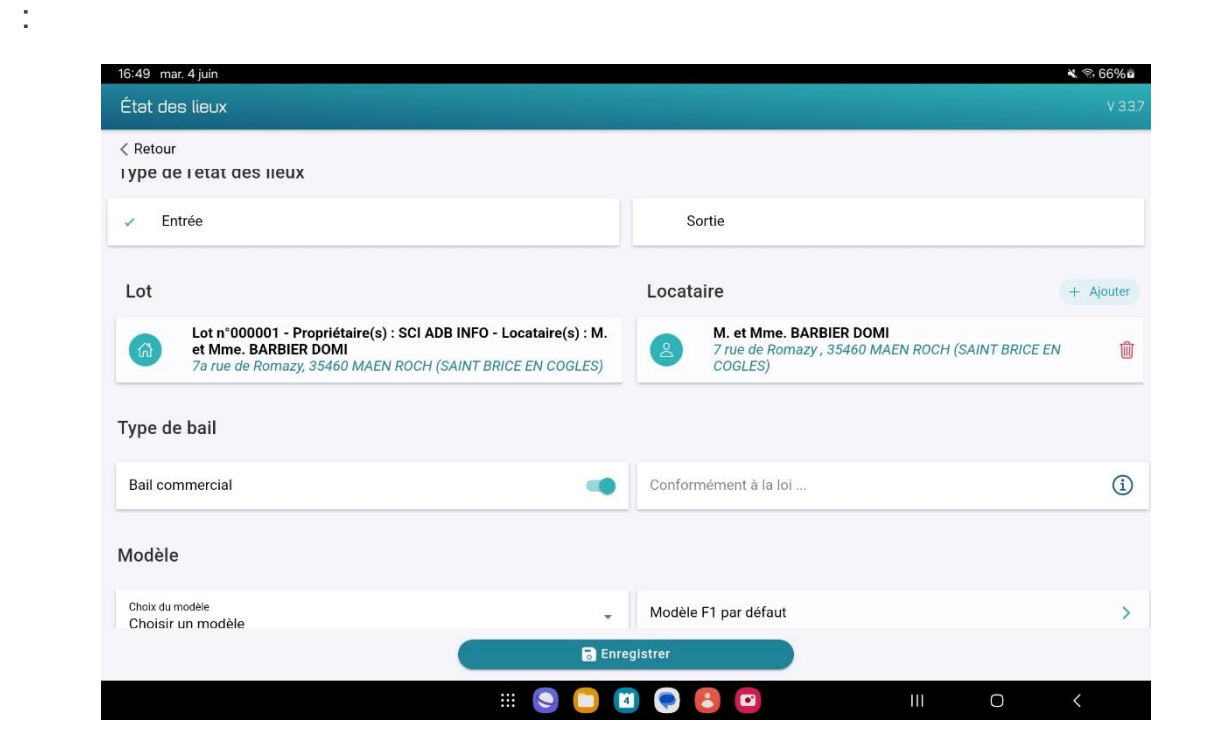

Sur ce formulaire, vous pouvez choisir la nature de l'état des lieux (Entrée ou Sortie), le lot, le locataire, si c'est un bail commercial en indiquant l'article de loi correspondant ainsi que le modèle en se basant sur deux choix :

- 1/ Choisir un modèle
- 2/ Reprendre l'ancien état des lieux

La seconde option nécessite d'avoir un état des lieux déjà réalisé sur le même lot dans la tablette. Dans ce cas, s'il s'agit d'un état des lieux de sortie, il vous sera possible de réaliser un état des lieux avec comparaison.

Une fois vos choix faits, vous pouvez enregistrer les modifications et passer à la suite.

# <span id="page-14-0"></span>Etat des lieux

#### <span id="page-14-1"></span>Démarrer un état des lieux

L'état des lieux s'affiche dans la liste "En attente", pour la suite, il vous faut appuyer dessus et faire "afficher" :

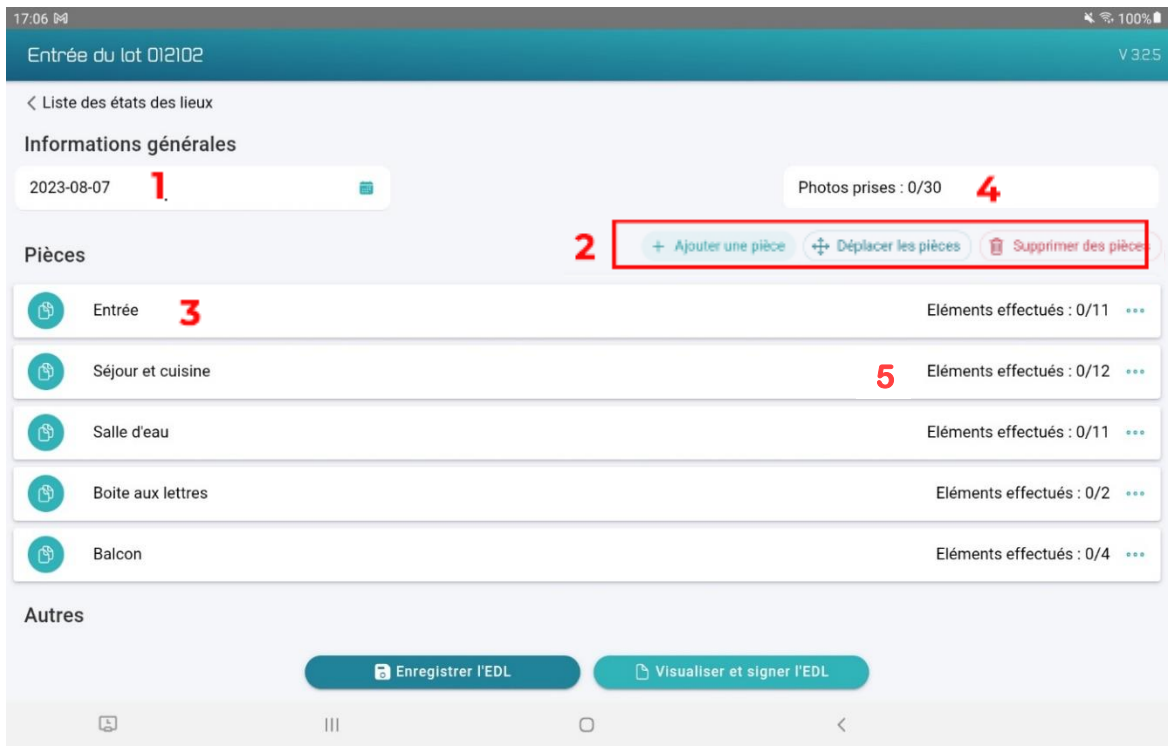

Sur cette page figure plusieurs éléments intéressants :

1/ La date de l'état des lieux

2/ Les actions sur la liste des pièces, tel que l'ajout d'une nouvelle pièce, la possibilité de les ranger dans un autre ordre ou la suppression d'une ou plusieurs pièces

3/ La pièce en elle-même qui propose une liste d'action lorsqu'on interagit avec (éditer et renommer)

- 4/ Compte le nombre de photos de l'état des lieux
- 5/ Compte le nombre d'éléments validés dans chaque pièce

Si l'état des lieux a été démarré avec un modèle, tous les éléments qui constituent la pièce seront vierges à la différence d'un état des lieux qui reprend un précédent état des lieux, par défaut, les anciennes données sont récupérées dans tous les éléments.

Dans la seconde partie de cette même page se trouvent d'autres éléments. Les données liées aux compteurs, aux équipements (radiateurs, chaudière, ballon, etc) et enfin les clés.

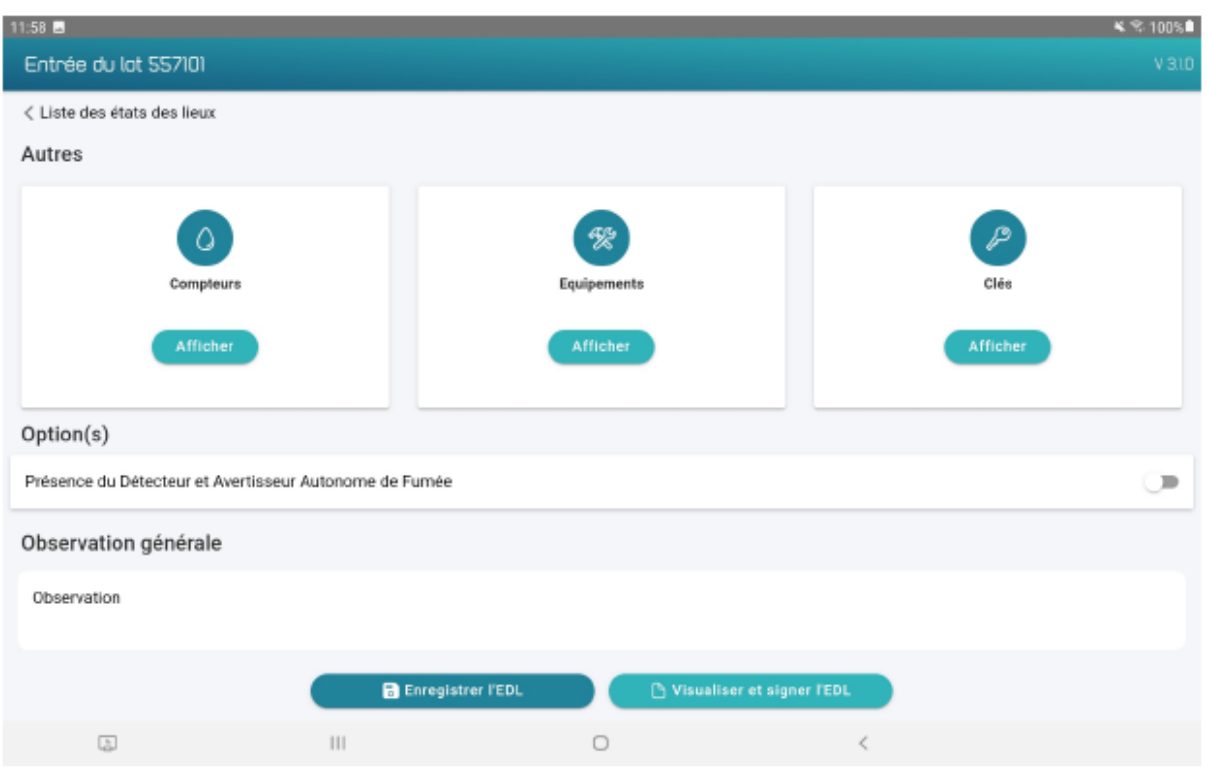

Avant de finir l'état des lieux, il est possible de valider la présence d'un détecteur de fumée et d'y ajouter une observation qui figurera dans le document généré.

Une fois l'état des lieux terminé, il suffit juste d'appuyer sur le bouton "Visualiser et signer l'EDL", la page se ferme au profit d'une autre et après un temps de chargement vous allez pouvoir signer le document et / ou le consulter.

#### <span id="page-16-0"></span>Remplir une pièce

Pour commencer à noter des éléments dans l'état des lieux, sélectionnez la pièce de votre choix puis faites "éditer" :

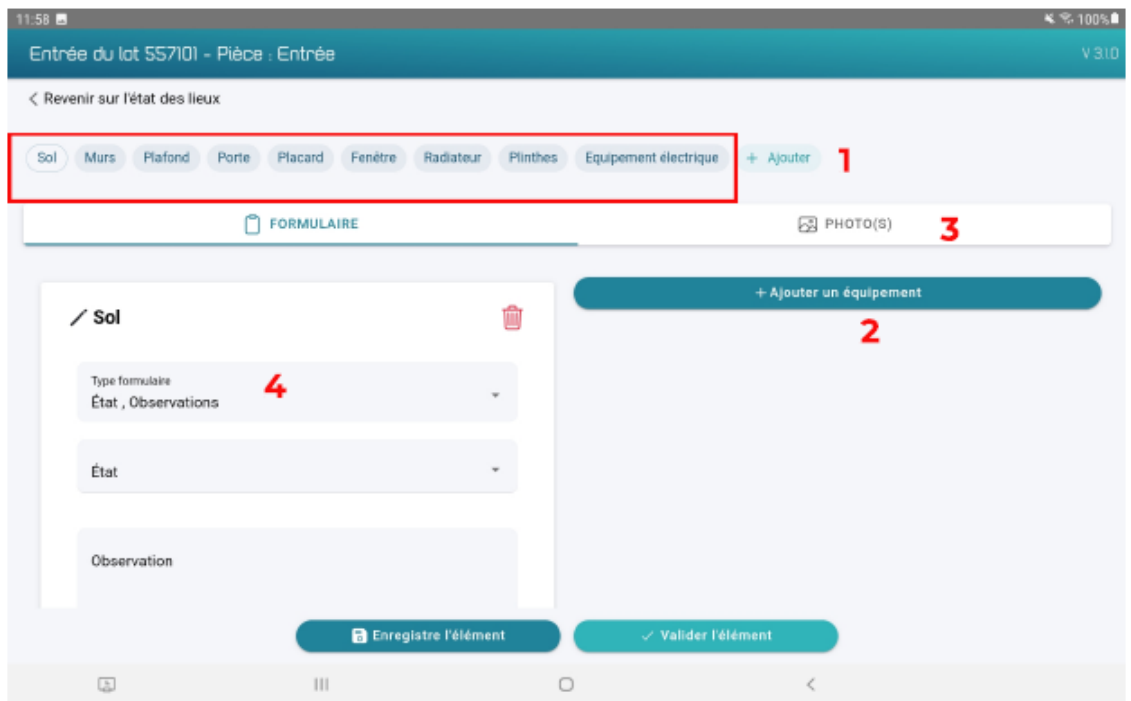

Vous arrivez sur cette page, en 1 se trouve la liste des éléments qui constituent la pièce, vous pouvez à tout moment changer d'élément en appuyant sur celui de votre choix ou en ajouter un autre en appuyant sur "+ Ajouter".

En seconde position se trouve les équipements de l'élément (par exemple les prises électriques, ampoules, etc) et reprends la même forme que le formulaire de l'élément, à noter que pour modifier le nom, il suffit d'appuyer sur le titre du formulaire ("Sol" sur l'image ci-dessus).

En troisième position, on retrouve un espace dédié aux photos, vous avez la possibilité d'en prendre, une à la fois, en direct. Ou bien, de prendre plusieurs photos puis de les importer.

Enfin en quatrième position, vous avez la possibilité de modifier les champs du formulaire de l'élément en sélectionnant parmi une liste de formulaires : champ numérique, date, commentaire, état, oui/non.

#### <span id="page-17-0"></span>**Comparaison**

Pour pouvoir faire une comparaison entre un état des lieux d'entrée et un état des lieux de sortie, vous devez :

- Cliquer sur « Reprendre l'ancien état des lieux » lors de la création de l'état des lieux de sortie
- Puis vous devez cocher l'option « EDL avec comparaison » lors de l'état des lieux

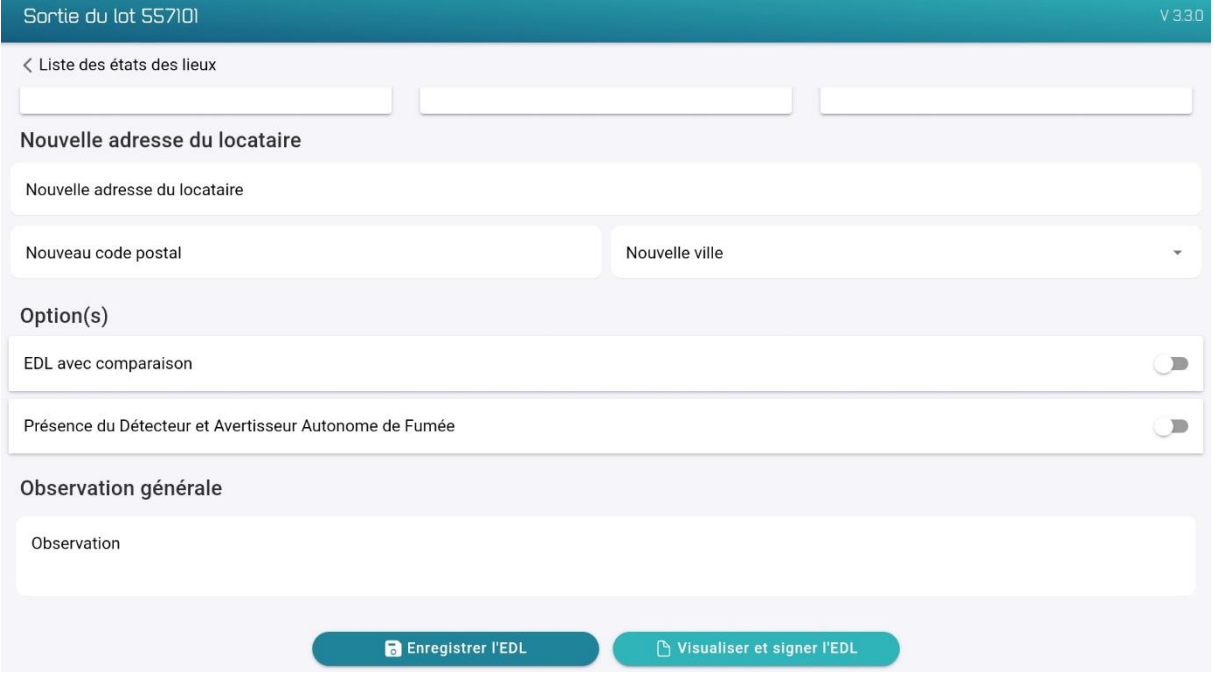

Dans le PDF, sur la gauche, vous aurez les informations de l'état des lieux d'entrée et sur la droite les informations de l'état des lieux de sortie qui sont différentes de l'entrée.

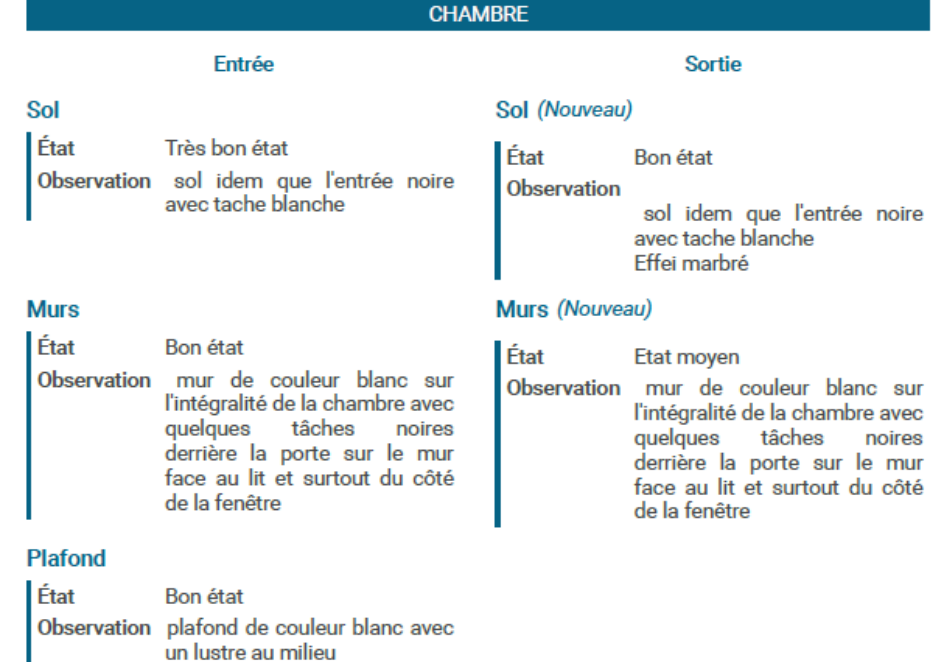

## <span id="page-18-0"></span>Signatures et paraphes

Une fois l'état des lieux validé, une première génération est faite, ainsi vous pouvez consulter le document avant de le signer :

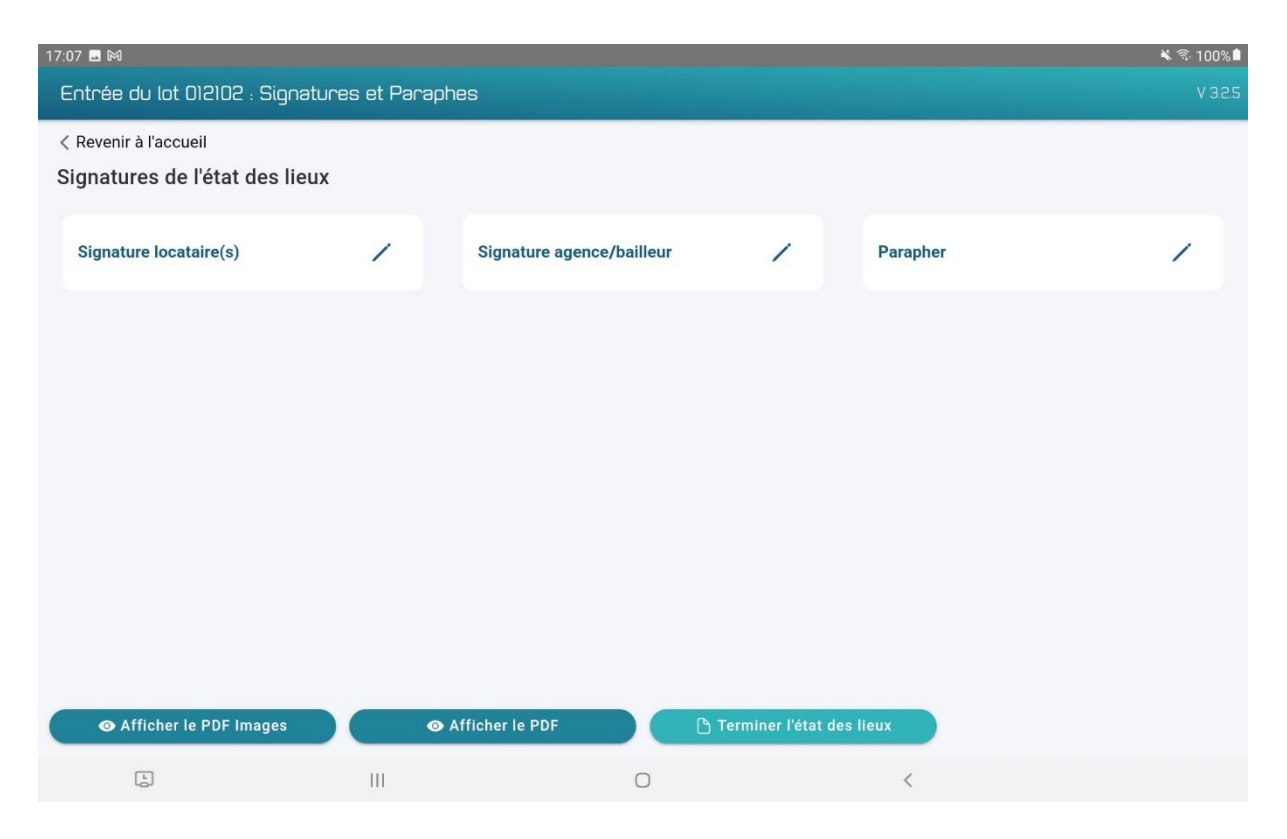

Les signatures sont obligatoires pour terminer l'état des lieux.

Pour consulter le PDF, appuyez sur "Afficher le PDF", pour le signer, appuyer sur les boutons en haut, une fois votre signature validée celui-ci change de couleur pour indiquer son état de validation.

"Terminer l'état des lieux" va générer le document final qui s'ouvrira dans un lecteur PDF de votre tablette. Quant à l'état des lieux de la tablette, il se rangera dans les états des lieux terminés et pourra servir à nouveau quand vous aurez un autre état des lieux à réaliser sur ce même lot.

### <span id="page-19-0"></span>Envoi des états des lieux

Votre état des lieux étant à présent terminé, vous avez plusieurs possibilités de récupérer le document :

1/ En passant par le gestionnaire de fichier de votre tablette (Android 10+), vous le retrouverez dans les documents voir même dans les fichiers récents.

2/ En branchant votre tablette à votre ordinateur (Android 10+), dans le dossier "Documents" ou "Files".

3/ En passant par l'application, dans les états des lieux terminés, sélectionnez l'état des lieux puis faites "Partager le PDF". De cette manière, vous pouvez vous envoyer le PDF par mail ou bien le télécharger sur un cloud (exemple : Google Drive).

### <span id="page-19-1"></span>Sauvegarde des photos et PDF

Télécharger sur le Play Store l'application "Gestionnaire de fichier".

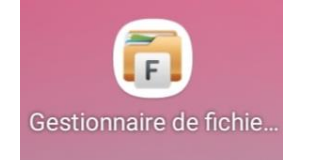

Pour accéder à vous photos et PDF, veuillez suivre le chemin ci-dessous :

- Stockage principal
- Android
- Data
- fr.adbinfo.adbedl
- files

Arrivé ici, vos photos et PDF, sont rangés par dossier d'état des lieux qui se compose de l'identifiant du lot, du type d'état des lieux (Entrée/Sortie) et de la date du jour où a été effectué l'état des lieux.

# <span id="page-20-0"></span>Sauvegarde des photos et PDF dans le logiciel Gestion Locative

Les PDF constituant un état des lieux avec ou sans photos sont uniquement stockés dans vos mails "Envoyés".

Nous vous conseillons de stocker ces pièces jointes (les PDF) dans un dossier "PDF état des lieux" sur votre ordinateur et/ou dans le dossier document de la fiche locataire sur le logiciel Gestion Locative.

Sur le logiciel Gestion Locative, aller sur :

- Locataire
- Fiche
- Choisir le locataire associé à l'état des lieux
- Aller sur l'onglet Docs
- Cliquer sur
- Sélectionner le ou les PDF pour les ajouter

### <span id="page-20-1"></span>Notes de version

Pour accéder aux "Notes de version", vous pouvez cliquer sur le bouton "Voir les notes" sur l'accueil ou en passant par les paramètres.

Les notes de version permettent de voir les nouveautés et les améliorations ajoutées dans la version en cours et les versions précédentes.